## Övning Arbeta med Entity Framework

Vi arbetar vidare med Operaprojektet.

## Arbetsuppgift 1: Konfigurera databaskoppling

Steg 1: I Solution Explorer, dubbelklicka på web.config.

<configuration> configSections><br><configSections><br><!-- For more information on Entity Framework configuration, visit <u>http://go.microsoft.com/fwlink/?LinkID=237468</u> --> <section name="entityFramework" type="System.Data.Entity.Internal.ConfigFile.EntityFrameworkSection, EntityFramework, Version=6.0.0.0, Culture=neutral, </configSections> <connectionStrings> <add name="OperasDB" connectionString="Data Source=(LocalDb)\MSSQLLocalDB;AttachDbFilename=|DataDirectory|\aspnet-OperasWebSites-20170522110524.mdf;<br>Initial Catalog=aspnet-OperasWebSites-20170522110524;Integrated Security= </connectionStrings> </appSettings>

Steg 2: Leta upp <connectionString>, ändra enligt bilden ovan, så att det står <add name="OperasDB" connectString...

(OBS! Jag har brytit raden för att få plats på bilden!)

Arbetsuppgift 2: Lägg till Entity Framework (eventuellt)

Steg 1: I Solution Explorer, högerklicka på References, klicka sedan på Manage NuGet Packages.

Steg 2: Klicka på Online – EntityFramework.

Steg 3: Klicka på Install.

Steg 4: Acceptera licens.

Steg 5: När installation är klar, klicka på Close.

Arbetsuppgift 3: Skapa Model

Steg 1: I Solution Explorer, högerklicka på Models, peka först på Add, därefter på Class.

Steg 2: I rutan för namn, skriv in OperasDB, klicka sedan på Add.

Steg 3: I kodfönstret för OperasDB.cs, lokalisera följande programkod: using System.Web;, placera muspekaren på slutet av raden, klicka sedan på Enter.

Steg 4: Skriv in följande:

```
using System.Data.Entity;
```

```
⊟namespace OperasWebSites.Models
     public class OperasDB : DbContext
         public DbSet<Opera> Operas { get; set; }
```
Steg 5: Lokalisera följande programkod: public class OperasDB, klicka på mellanslag, skriv sedan in:

: DbContext

Steg 6: I klassen OperasDB, skriv in följande kod:

```
public DbSet<Opera> Operas { get; set; }
```
Steg 7: I Solution Explorer, högerklicka på Models, peka först på Add, därefter på Class.

Steg 8: I ruta för Name, skriv in OperasInitializer, klicka sedan på Add.

Steg 9: I kodfönstret för OperasInitializer.cs, lokalisera följande programkod: using System.Web;, placera muspekaren på slutet av raden, klicka sedan på Enter.

Steg 10: Skriv in följande:

```
using System.Data.Entity; 
  ⊟namespace OperasWebSite.Models
       public class OperasInitializer : DropCreateDatabaseAlways<OperasDB>
 li é
       }
```
Steg 11: Lokalisera public class OperasInitializer, lägg till :

DropCreateDatabaseAlways <OperasDB>.

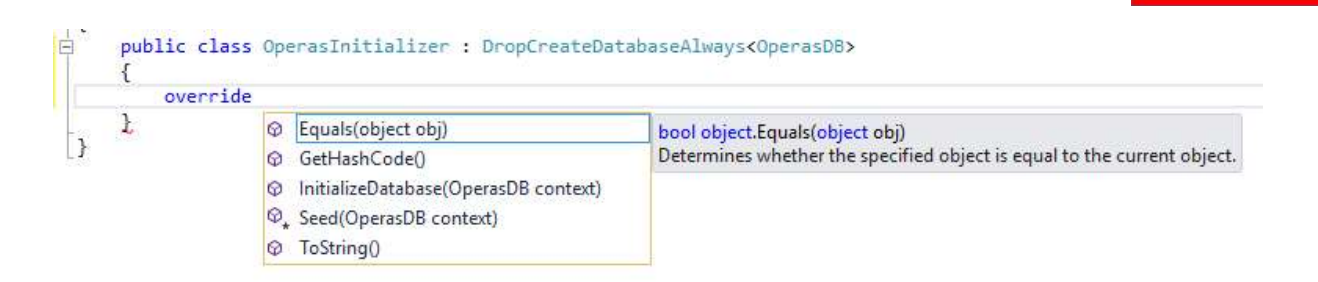

Steg 12: I kodblocket, skriv in följande programkod:

override klicka på mellanslagstangenten, välj sedan Seed(OperasDB context).

```
public class OperasInitializer : DropCreateDatabaseAlways <OperasDB>
\{protected override void Seed(OperasDB context)
    ł
        base.Seed(context);
        var operas = new List<Opera>
        €
             new Models.Opera
             ₹
                 Title = "Cosi Fan Tutte",
                 Year = 1790,Composer = "Mozart"
             \mathcal{P}\cdotoperas.ForEach(s =>
        context.Operas.Add(s));
        context.SaveChanges();
    }
\mathcal{F}
```
Steg 13: I metoden Seed, efter base. Seed (context) ; skriv in programkod enligt bild ovan.

Steg 14: Klicka på Build Solution under meny Build.

Arbetsuppgift 4: Skapa controller

Steg 1: I Solution Explorer, högerklicka på Controller, klicka först på Add, därefter på Controller.

.earec

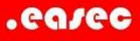

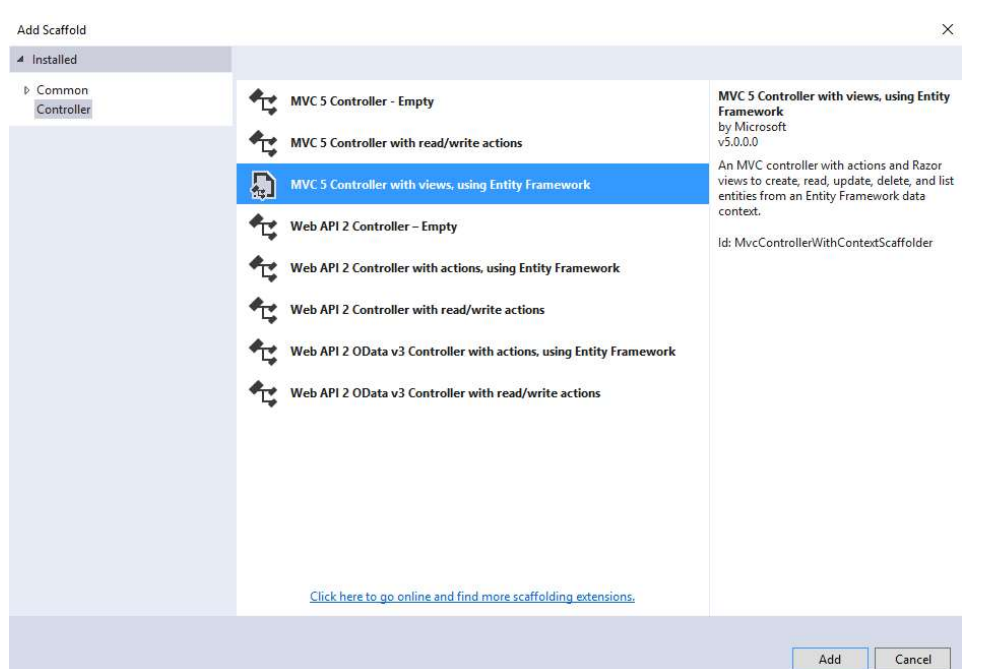

Steg 2: I dialogfönstret Add Scaffold, markera alternativet MVC 5 Controller with views, using Entity Framework, klicka sedan på Add.

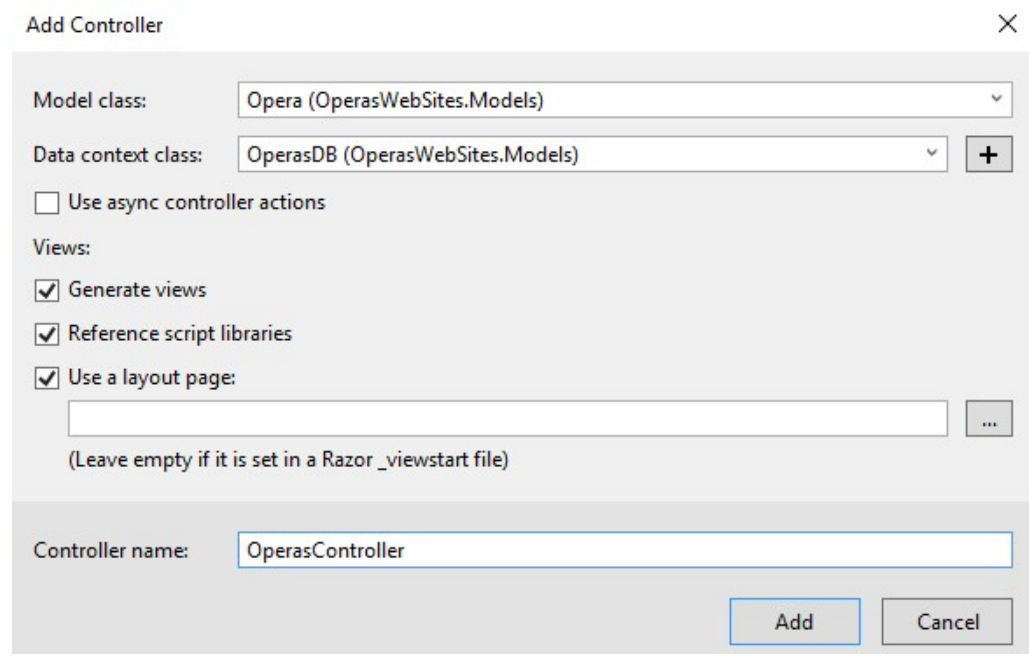

Steg 3: I Model class, klicka på dropdownpilen och välj Opera (OperasWebSites.Models).

Steg 4: I Data context class, klicka på dropdownpilen och välj OperasDB (OperasWebSites.Models).

Steg 5: I rutan för Controller name:, skriv in OperasController.

Steg 6: I Solution Explorer, leta upp Create.cshtml (finns under katalogen Views/Operas), lokalisera följande kod och plocka bort denna.

```
@section Scripts { 
         @Script.Render("~/bundles/jqueryval") 
}
```
Steg 7: Klicka på Start Debugging, under Debug meny.

Steg 8: Lägg till /Operas/Create till URL och klicka på Enter.

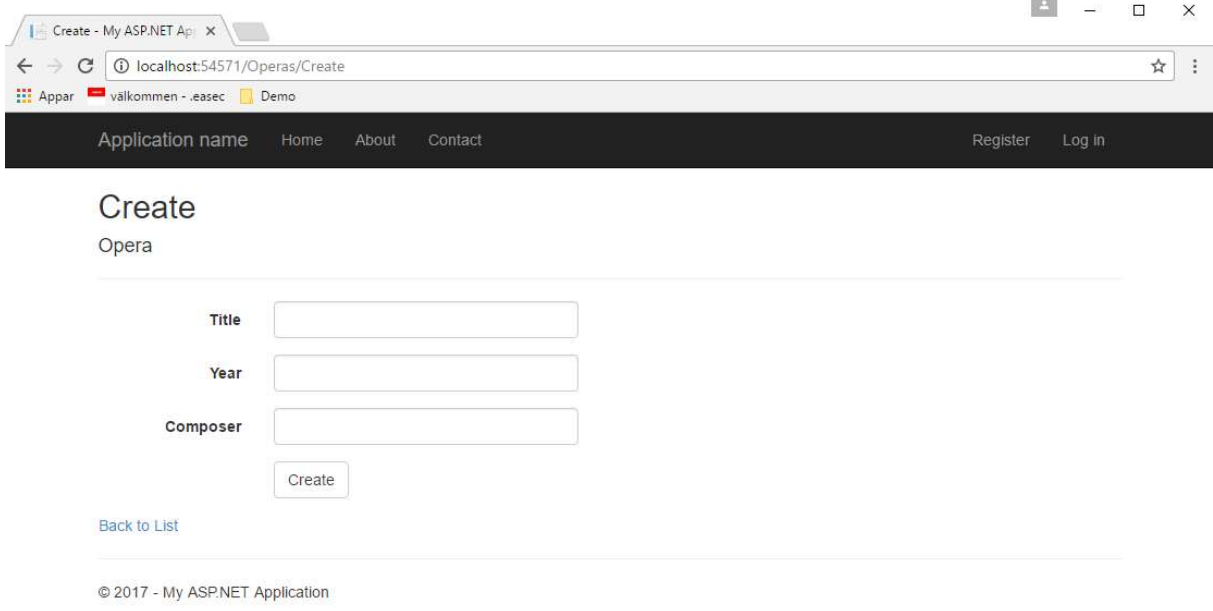

Steg 9: Lägg till ny opera enligt nedan:

Title: Carmen

Year: 1475

Composer: Bizet

Klicka på Create.

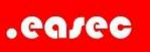

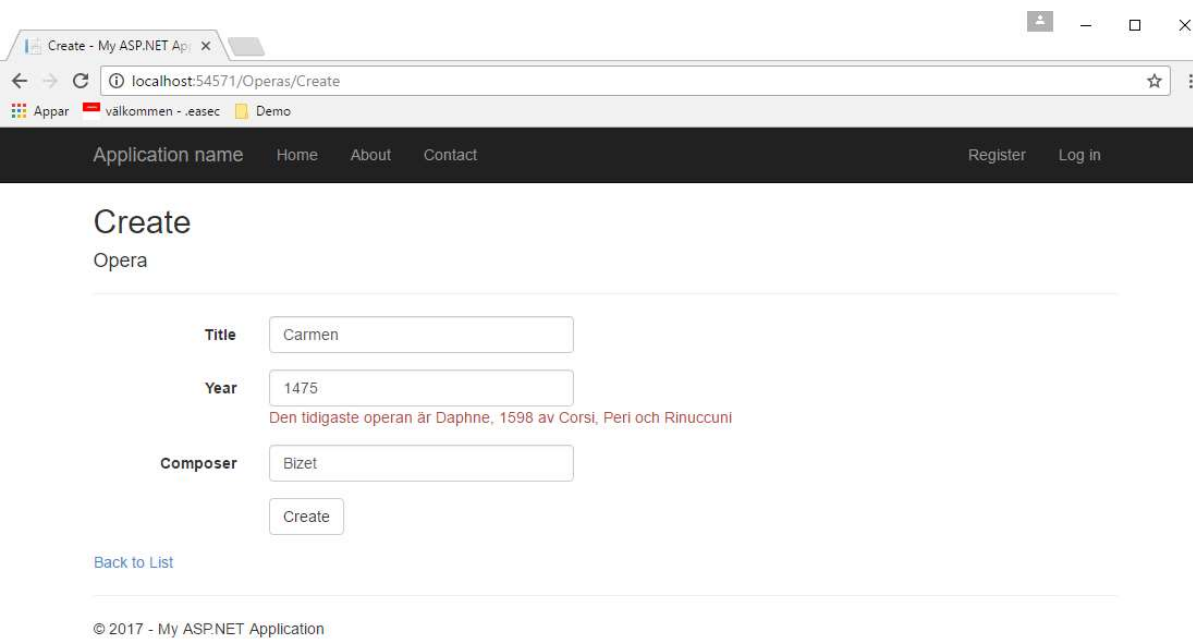

## Notera att ditt felmeddelande visas!

Steg 10: Ändra till följande:

Title: Carmen

Year: 1875

Composer: Bizet

Klicka på Create.

Steg 12: Klicka på Back to List.

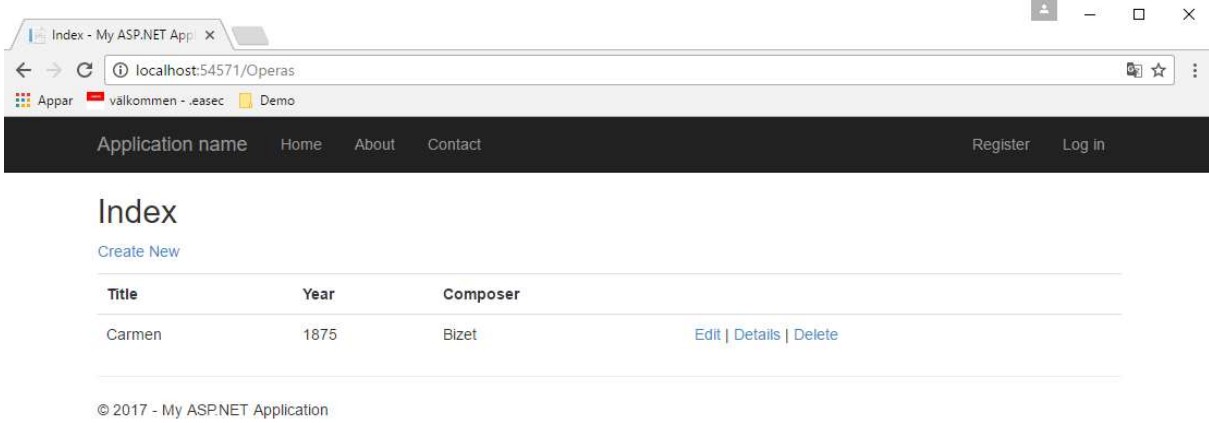

Lägg märke till att du kan redigera, se detaljer och ta bort post.

Steg 13: Stäng ner webbläsare.

Steg 14: Stäng körningen av din lösning och spara undan din lösning.